## **CA** 证书绑定说明

收到 CA 证书后,要将所有证书和企业的账号(在对应的福州市及区县公路 水运工程电子招标投标交易平台上注册的账号)进行绑定。

1、先下载并安装"电子标书软件"(注:安装的时候请关闭所有的浏览器和杀毒 软件), 安装包下载的地方如下图:

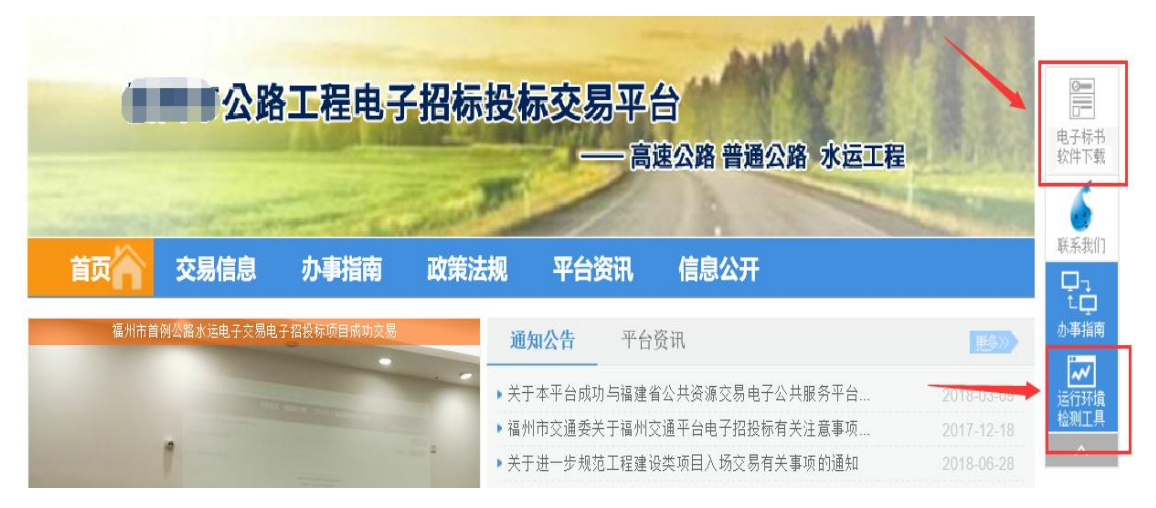

2、下载"运行环境检测工具", 安装后,运行"控件检测";

3、(1)登入企业注册账号和密码,点击"进入交易平台"

(2)将证书插入电脑,点击"企业管理"→"企业基本信息"→"CA 证书"

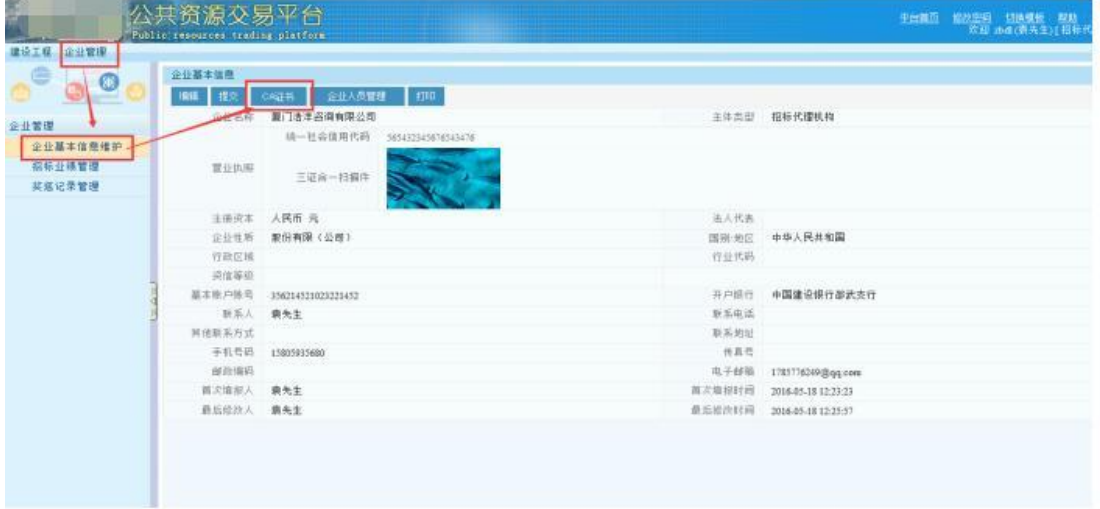

(3)点击"新增"→选择证书类型为"福建 CA"→"保存",绑定完成。(自 动获取"证书持有人和证书序列号")

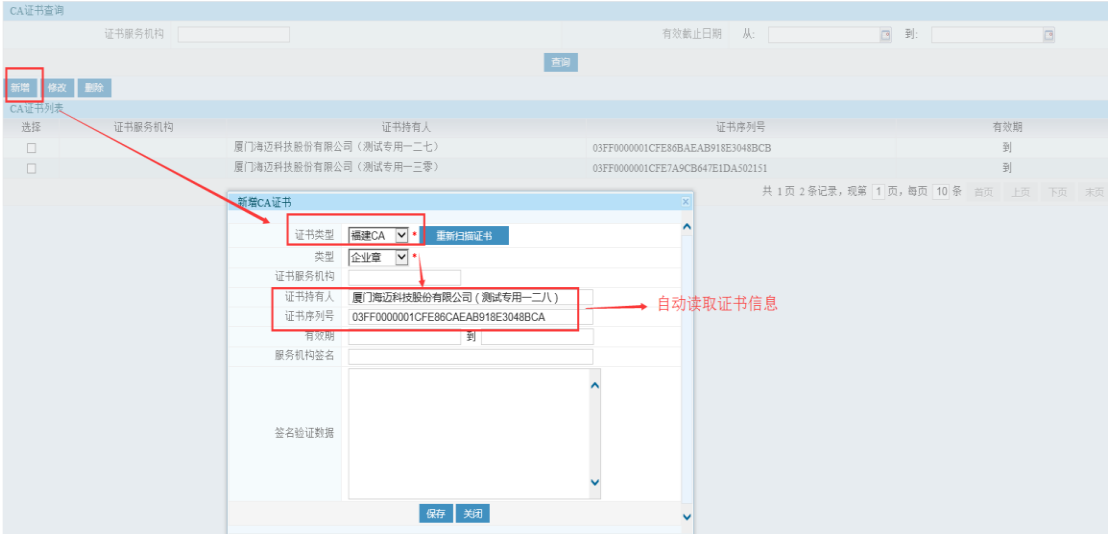